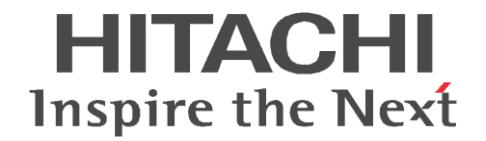

#### 2022 年 6 月

株式会社 日立ソリューションズ・クリエイト

# DoMobile Go アップデート手順書

# **iPadOS/iOSアップデート方法**

- (1) iPad/iPhone のホーム画面で「AppStore」のアイコンをタップします。
- (2) 「AppStore」画面上部にあるプロフィールアイコンをタップします。
- (3) 下にスクロールして、DoMobile Go の欄に表示されている「アップデート」をタップします。
	- ※ 設定によって Apple ID のパスワード入力が必要な場合があります。

# **バージョンの確認方法**

- (1) iPad/iPhone で DoMobile Go を起動します。
- (2) 左上に表示される?マークをタップします。

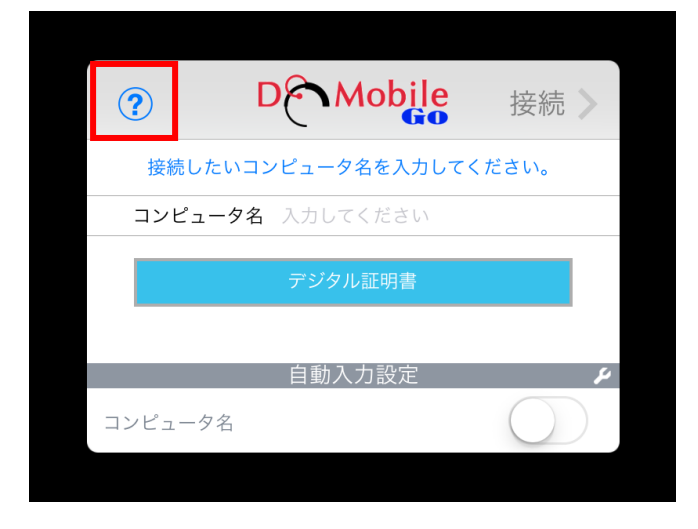

(3) Version が 3.6.1.01 になっていることを確認してください。

# **Androidアップデート方法**

- (1) Android で「Play ストア」のアイコンをタップします。
- (2) 右上のプロフィールアイコンをタップします。
- (3) 「アプリとデバイスの管理」をタップします。
- (4) 「利用可能なアップデートがあります」のメッセージ下部に表示されている「詳細を表示」をタップします。
- (5) DoMobile Go の欄に表示されている「更新」をタップします。
	- ※ 設定によって ID のパスワード入力が必要な場合があります。

### **バージョンの確認方法**

- (1) Android で DoMobile Go を起動します。
- (2) 左上に表示される?マークをタップします。

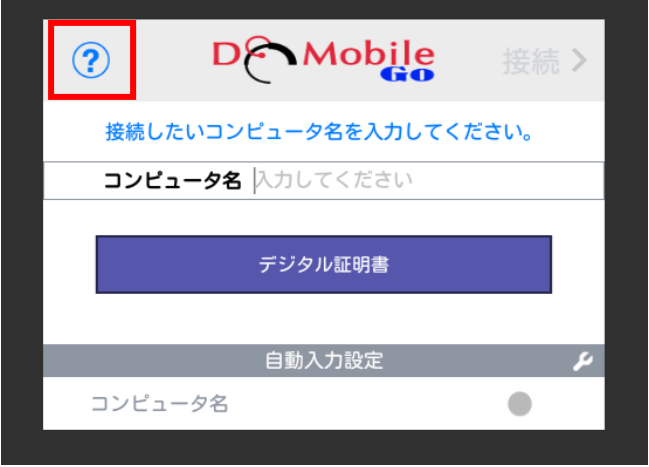

(3) Version が 3.6.0 になっていることを確認してください。

# **Windowsタブレットアップデート方法**

通常は自動更新が有効になっていますので、アプリがリリースされると自動的に更新されます。

# **バージョンの確認方法**

- (1) Windows タブレットで DoMobile Go を起動します。
- (2) 右上に表示される?マークをタップします。

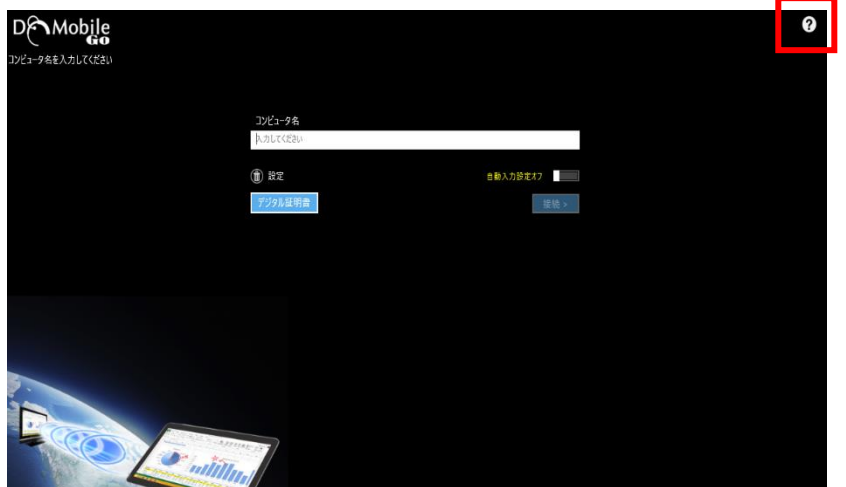

(3) Version が 3.5.0.3 になっていることを確認してください。

#### ■ お問い合わせ

本件に関するお問い合わせは、下記まで、メールにて承っております。 サポートサービスセンタ:hsc-asp\_support@mlc.hitachi-solutions.com

以上

**商標登録について**

\*「DoMobile」は、株式会社 日立ソリューションズ・クリエイト、カナダ 01 Communique Laboratory Inc.の登録商標です。 \*iOS は、Apple Inc.の OS 名称です。IOS は、Cisco Systems,Inc.またはその関連会社の米国およびその他の国における登録商標または商標であり、ライセンスに基づき使用され ています。

\*iPad、iPhone、App Store は、米国およびその他の国で登録された Apple Inc.の商標です。 \*Android、Google Play ストア は、Google LLC の商標です。 \*Windows®は、Microsoft Corporation の商標です。 なお、本文中では™、®マークは明記しておりません。

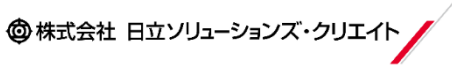

2022 年 6 月 Copyright © 2018,2022 Hitachi Solutions Create, Ltd.